# **GUIA PRÁTICO REQUERIMENTOS À DISTÂNCIA**

## ACORDO DE COOPERAÇÃO TÉCNICA - INSS E OAB -

Última atualização: junho/2018

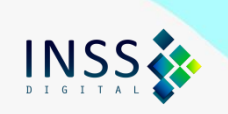

## **INTRODUÇÃO**

Guia prático para auxiliar os advogados no cadastramento de tarefas/requerimentos de benefícios e serviços em meio virtual, através do sistema "SAG – Entidade Externa".

## **1. Parâmetros da Digitalização**

Antes de acessar o sistema para protocolar os requerimentos, organize e digitalize toda a documentação, pois o sistema expira o login ao ficar inativo por algum tempo.

#### **1.1. Configuração do Scanner**

- Formato de cores: 24 bits colorido
- Resolução: 150 DPI (150 x 150)

#### **1.2. Tamanho dos Arquivos**

Cada arquivo deverá ter no máximo **5 MB** e a soma de todos os arquivos não poderá ultrapassar o limite de **30 MB**.

#### **1.3. Ordem da Documentação**

Os documentos, caso necessários, devem ser digitalizados na sequência abaixo, em arquivo único para cada tipo, sempre que possível:

- a requerimento assinado e termo de representação/procuração;
- b documento de identificação e CPF do advogado/procurador/representante legal;
- c documentos de identificação do requerente, instituidor e dependentes;

d - documentos referentes às relações previdenciárias (exemplo: Carteira de Trabalho e Previdência Social – CTPS, Certidão de Tempo de Contribuição – CTC, carnês, formulários de atividade especial, documentação rural, documentos de comprovação de união estável/dependência econômica, entre outros.); e outros documentos que o cidadão queira adicionar

**Observação:** a lista de documentação necessária para os requerimentos varia de acordo com a espécie de benefício/serviço. Consulte a documentação exigida no site [www.inss.gov.br.](http://www.inss.gov.br/)

Para cada tarefa/requerimento à distância é necessário anexar um novo requerimento assinado e um termo de representação, mesmo que outras tarefas para o mesmo requerente já tenham sido cadastradas anteriormente.

#### **1.4. Padrão de nomeação de arquivos**

**Regra Geral:** PRIMEIRO NOME DO REQUERENTE\_CPF\_Tipo de Documento

Os diversos documentos digitalizados devem ser consolidados **em um único arquivo PDF**, de acordo com seu tipo (original, cópia autenticada por terceiros ou cópia simples) e nomeados da seguinte forma:

a) PRIMEIRO NOME DO REQUERENTE\_CPF\_**ORIGINAIS**, para os documentos originais

Exemplo: JOÃO\_99988877766\_ORIGINAIS

b) PRIMEIRO NOME DO REQUERENTE\_CPF\_**TERCEIROS**, para cópias autenticadas por terceiros

Exemplo: JOÃO\_99988877766\_TERCEIROS

c) PRIMEIRO NOME DO REQUERENTE\_CPF\_**SIMPLES**, para cópias simples Exemplo: JOÃO\_99988877766\_SIMPLES

#### **Observações:**

- Requerente: é o segurado/cidadão que está pleiteando o benefício/serviço

- CPF: deve ser informado sem pontos ou traços

- Os advogados deverão autenticar, no sistema, somente os documentos do tipo ORIGINAIS. Ao autenticar, os advogados estarão declarando que viram os documentos originais e que a imagem digitalizada é fiel aos originais.

- A autenticação pelo advogado deve ser feita no sistema e não no documento impresso. Ou seja, digitalizar os originais e, após anexar o arquivo no sistema, autenticá-lo.

- Deverão ser nomeados como TERCEIROS os documentos não originais apresentados pelo requerente, que foram autenticados na sua forma física por terceiros, tais como Cartórios.

- Para saber como nomear os arquivos, basta **verificar o documento que se tem em mãos para digitalização**: se original, então trata-se de \_ORIGINAIS; se cópia autenticada em cartório ou por outros órgãos, trata-se de TERCEIROS; se cópia/xerox simples, trata-se de \_SIMPLES.

- A existência de mais de um arquivo PDF de mesmo tipo será admitida apenas quando a consolidação dos documentos, respeitadas as configurações de scanner definidas, ultrapassarem o limite de 5 MB, ocasião em que deverão ser divididos. Neste caso, após a especificação do tipo, acrescentar 01, 02, etc.

> Exemplo: JOÃO\_99988877766\_ORIGINAIS\_01 JOÃO\_99988877766\_ORIGINAIS\_02

## **2. Cadastrando tarefas/requerimentos à distância**

Com os arquivos preparados para serem anexados no sistema, siga os seguintes passos:

- Acesse o endereço requerimento.inss.gov.br e clique em **Login de la incidenta**, localizado no canto superior direito da tela;

- Digite seu CPF e senha (a senha inicial é enviada por e-mail, imediatamente após o cadastramento pela OAB, e deve ser trocada em 24h);

- Na aba "Requerer", selecione o serviço desejado e clique em "Avançar";

**Observação**: durante todo o processo, se necessário voltar a página, não utilize os botões do navegador, mas tão somente os botões voltar Avançar disponíveis na parte inferior da tela.

- Informe o CPF do segurado/cidadão e clique em "Consultar CPF", representado pelo ícone  $\alpha$ 

**Observação:** É indispensável clicar no ícone após digitar o CPF, caso contrário não será possível dar prosseguimento ao requerimento. Essa ação fará com que os dados cadastrais do cidadão migrem para o sistema.

#### Informe os dados do Requerente

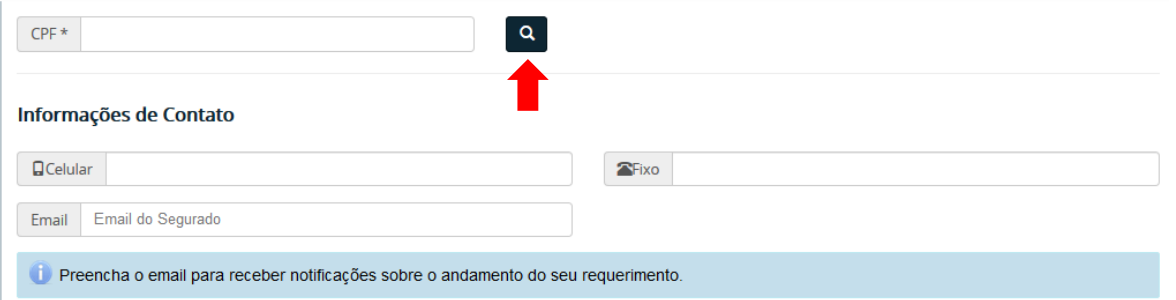

- No campo "Informações de Contato", é obrigatório fornecer pelo menos um telefone. O campo "Email" é de preenchimento facultativo, contudo, sugere-se seu preenchimento, uma vez que assim será possível receber mensagens de aviso a cada mudança de status do processo.

- No campo "Arquivos", clique em "Selecionar" para inserir os documentos. Observe os parâmetros de digitalização descritos em item próprio deste guia.

- Na coluna "Descrição do Arquivo", sintetize o conteúdo do arquivo.

- Na coluna "Ações", clique em para autenticar o arquivo, se for o caso, e depois clique em "Avançar".

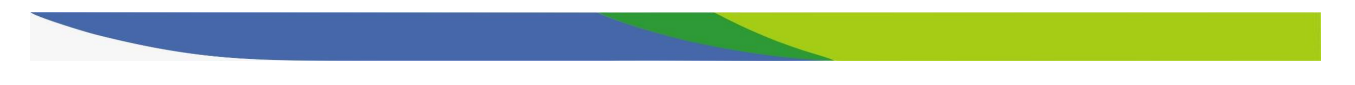

**Atenção:** muito cuidado para não autenticar arquivos que não sejam originais. É necessário autenticar o arquivo "\_ORIGINAIS"

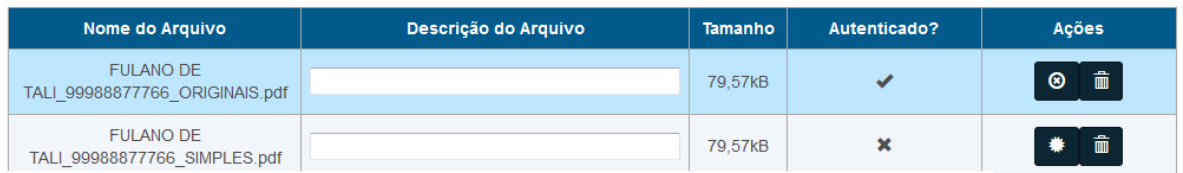

Observe na imagem que só os arquivos originais foram autenticados

- Na tela que se abre, selecione a unidade de atendimento, clicando em cima dela e depois clique em "Avançar" APOSENTADORIA URBANA (ATENDIMENTO A DISTÂNCIA)

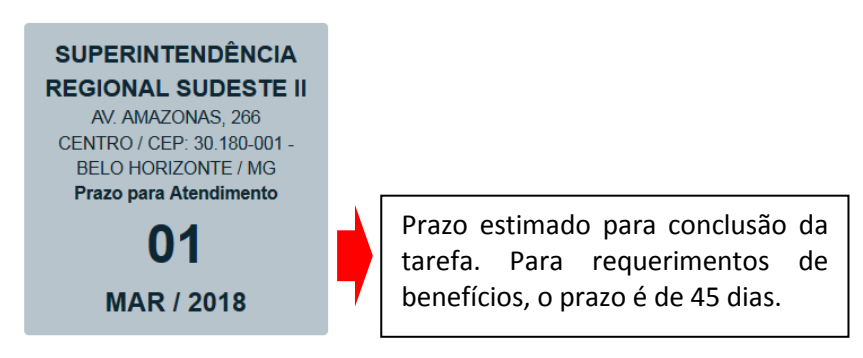

- No final da tela que se abre, clique em "Declaro que li e concordo com as informações acima" e em seguida clique em "Confirmar"

- Gere o comprovante, clicando em "Gerar Comprovante"

### **3. Consultando e acompanhando requerimentos**

- Após realizar login no sistema, clique na aba "Consultar" da página inicial.

- No quadrante "Atendimento à distância", serão listadas todas as tarefas cadastradas/solicitadas pelo advogado. Não é possível visualizar tarefas cadastradas por outros advogados ou por outros usuários.

- Os Atendimentos à Distância podem ser filtrados pela "Situação":

- Pendente:
- Cancelada:
- Concluída;
- Exigência;

- Cada tarefa possui as seguintes "Ações" possíveis:

**Gerar Comprovante** 

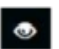

Detalhar Tarefa

Cancelar Tarefa

- Na ação "Detalhar Tarefa", é possível incluir comentários e anexos, desde que o status da tarefa seja "Pendente" ou "Exigência". Recomendamos sempre registrar comentário quando da anexação de novos documentos, facilitando o entendimento dos servidores que irão analisar a tarefa. É necessário autenticar a documentação original inserida.

É também através do detalhamento da tarefa que o advogado poderá consultar comentários e/ou exigências cadastrados pelo INSS, lembrando que toda a comunicação entre INSS e advogado se dará preferencialmente através desse mecanismo.

- O cumprimento de exigências pelo advogado também se dará através de comentários e anexação de documentos. É de responsabilidade do advogado parceiro em Acordo de Cooperação Técnica acompanhar rotineiramente as tarefas cadastradas, bem como a observância dos prazos, tais como o de cumprimento de exigências.

## **4. Fazendo download de documentos**

- Para fazer download de documentos, como por exemplo, cópia de processo solicitado via cadastramento de tarefa, após realizar login no sistema, clique na aba "Consultar".

- Localize a tarefa correspondente e clique em "Detalhar tarefa"

- Clique na aba "Anexos", localizada no canto superior esquerdo da tela que se abre
- Para baixar os arquivos desejados, clique no botão "Download" <sup>o |</sup> na coluna "Ações"

### **5. Links e sistemas de apoio**

- Página do INSS na internet: [www.inss.gov.br](http://www.inss.gov.br/)

Para informações gerais e consultas sobre os documentos necessários para requerimentos de benefícios.

- Meu INSS: [meu.inss.gov.br](http://www.meu.inss.gov.br/) ou através de atalho constante na página do INSS.

Para emissão de extratos pelo próprio cidadão/usuário, tais como extrato CNIS, extrato de Empréstimo Consignado, Histórico de Créditos de Benefícios, entre outros. É necessário login e senha, cadastrados diretamente pelo cidadão, na página mencionada.

## **5. Trocando a senha de acesso**

Caso deseje trocar sua senha de acesso, siga os seguintes passos:

- Acesse o endereço geridinss.dataprev.gov.br/**gid**
- Clique em "Autenticar" e digite CPF e senha para fazer login
- Clique em "Cadastro" e selecione "Alterar Senha"
- Preencha os campos solicitados e clique em "Alterar Senha"

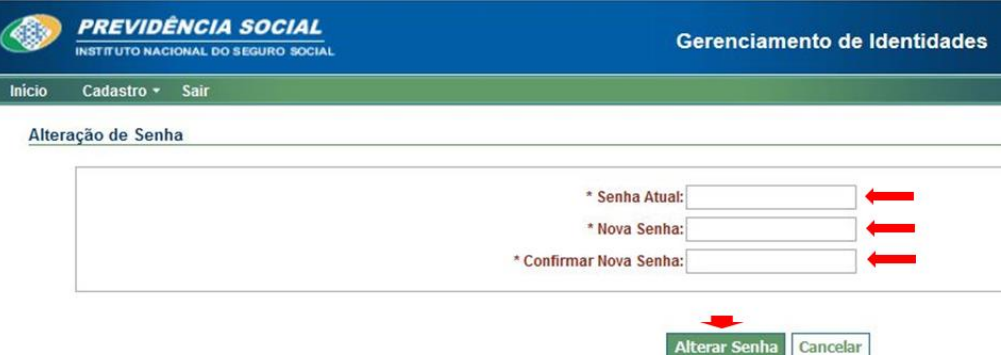

**ATENÇÃO:** caso tenha **esquecido** ou **bloqueado** sua senha, será necessário contatar a OAB para reiniciá-la.

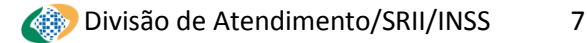